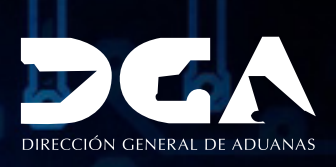

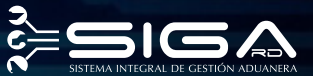

## **Renovación de Certificado GUÍA DEL USUARIO EXTERNO**

ö

## **CONTENIDO**

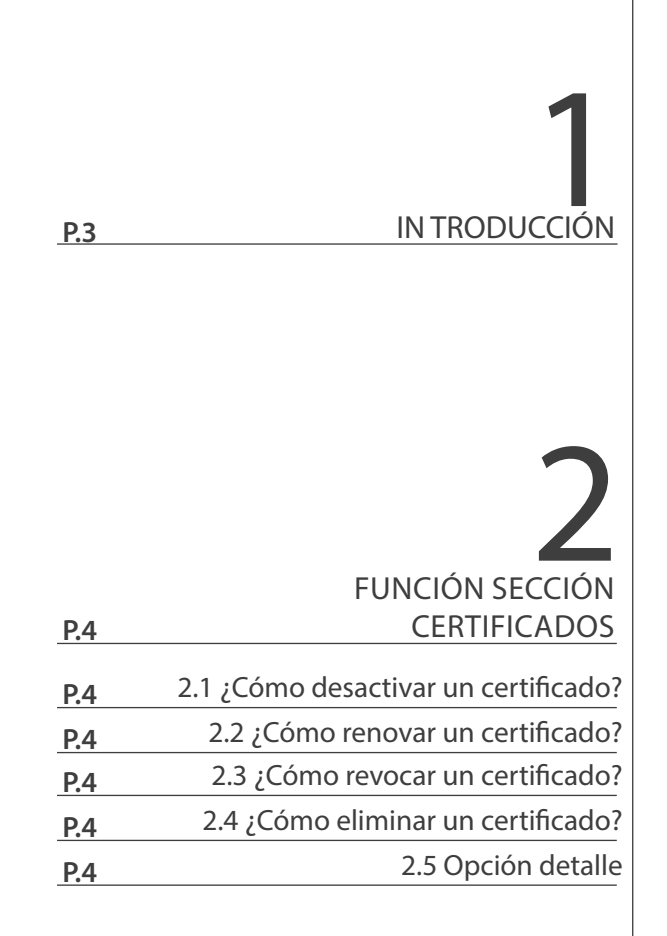

## INTRODUCCIÓN

El nuevo registro de autentificación y firma digital de la Dirección General de Aduanas se apoya en el sistema *ViaFirma Fortress.* Este sistema es una plataforma que le ayudará a gestionar su identidad digital y a firmar documentos en línea (online), sin necesidad de tener que guardar su Certificado Digital, ya que el sistema se ocupa de guardarlo por usted en un ambiente completamente seguro.

ertificate

 $D_{\mathcal{S}_{\mathit{high}}}$ 

El objetivo principal de esta guía es servir al contribuyente en la renovación de su usuario en *Viafirma Fortress.* 

# **FUNCIÓN SECCIÓN CERTIFICADOS**

Luego que accedemos a nuestro perfil en *Viafirma Fortress,* con nuestra cédula y contraseña, a través del portal de Aduanas **www.aduanas.gob.do** pulsamos la opción **Certificados,** aquí podemos visualizar los certificados generados y aplicarles las siguientes opciones:

**1. DESACTIVAR 2. RENOVAR 3. REVOCAR 4. ELIMINAR 5. DETALLE**

### 2.1 ¿CÓMO DESACTIVAR UN CERTIFICADO?

En la sección de **Certificados,** sitúe el cursor sobre el nombre del **Certificado,** pulse el botón derecho del ratón *(mouse)* y, entre las opciones, seleccione **Desactivar.**

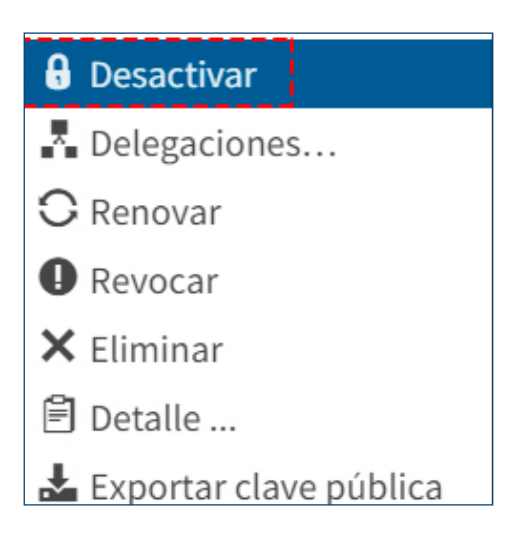

### 2.2 ¿CÓMO RENOVAR UN CERTIFICADO?

Todo certificado digital tiene una fecha de caducidad, superada esa fecha el certificado deja de ser válido. Una vez el certificado haya caducado o expirado, no es posible su renovación, por tanto, siempre hay que renovar el certificado con antelación a la fecha marcada para su caducidad.

**NOTA:** *automáticamente le llegará una notificación vía correo con 30 días de antelación, recordándole que debe renovar el certificado porque está próximo a vencer.*

En la sección de **Certificados,** sitúe el cursor sobre el nombre del **Certificado,** pulse el botón derecho del ratón *(mouse)* y, entre las opciones, seleccione **Renovar.**

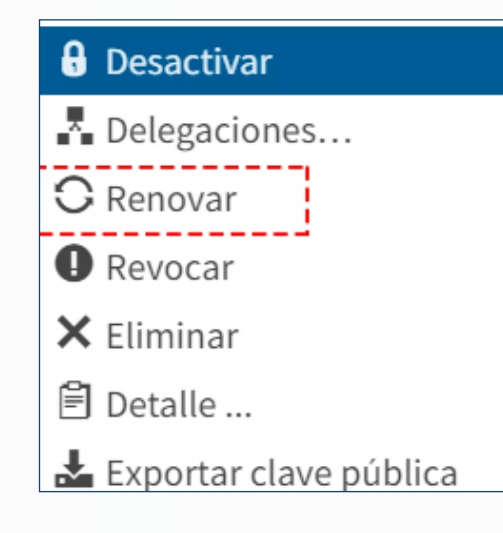

La solicitud de renovación queda tramitada automáticamente. Posteriormente deberá revisar su correo y pulsar sobre el enlace (link) que lo llevará a una plataforma similar a la que se muestra en la imagen. Sólo tendrá que pulsar sobre el botón **Examinar** para poder seleccionar los documentos requeridos y anexarlos a la plataforma.

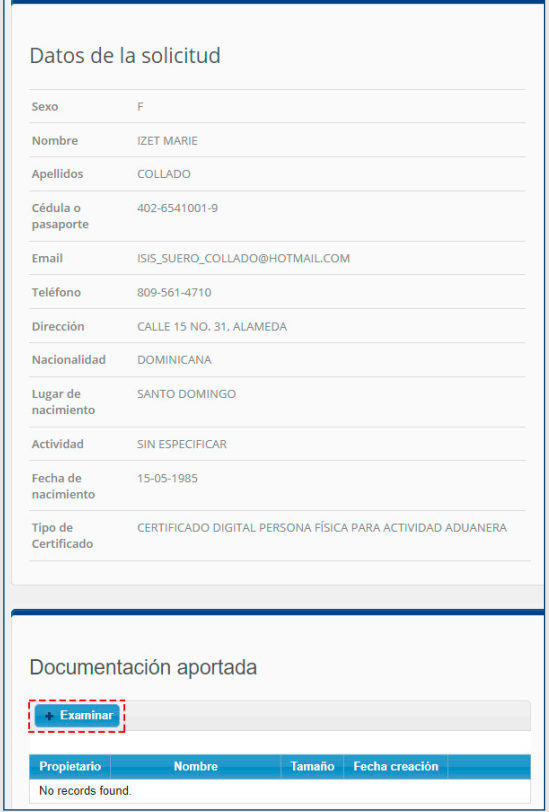

En el siguiente cuadro encontrará en detalle qué documentación le será requerida en cada caso, siempre que las circunstancias actuales no sean distintas a las existentes durante la solicitud del certificado que desea renovar: *NOTAS:*

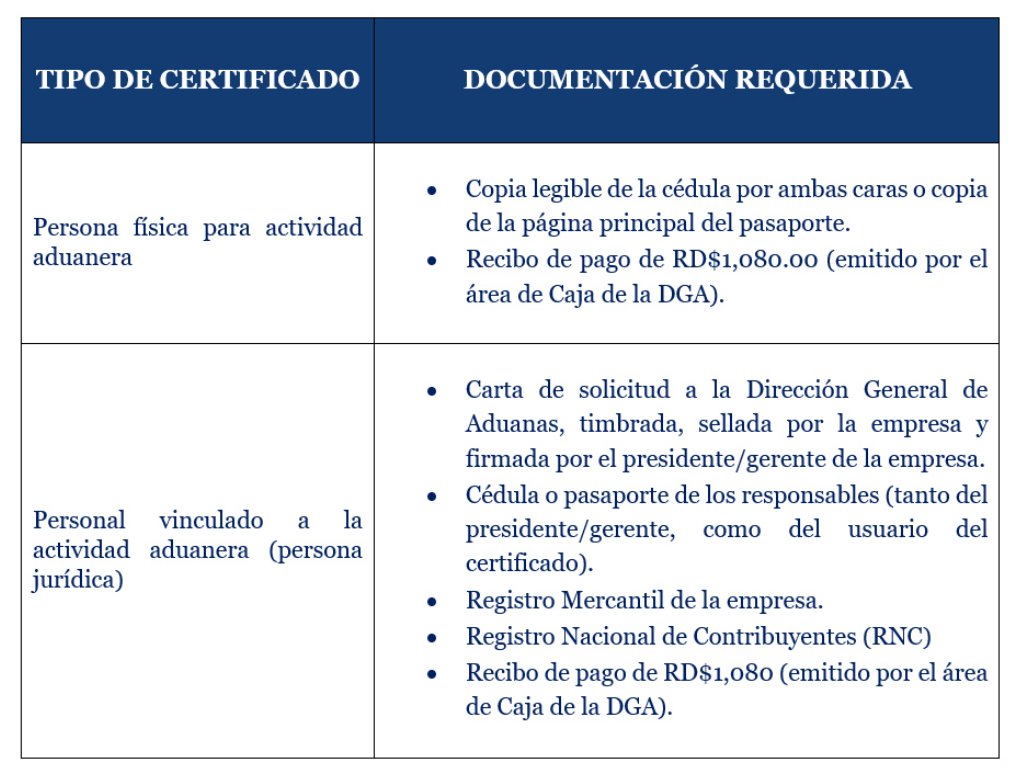

*• Si la documentación aportada fuese incompleta, errónea o ilegible, se le enviará de nuevo un mensaje requiriéndole las correcciones oportunas, facilitándole de nuevo un enlace que le volverá a llevar a la plataforma desde la que podrá anexar nueva documentación.* 

*• Cuando nos conste que la documentación requerida es correcta, le llegará una notificación informándole de ello.*

*• Inmediatamente después su certificado quedará renovado, recibiendo también la notificación correspondiente confirmándolo.* 

### 2.3 ¿CÓMO REVOCAR UN CERTIFICADO?

La revocación es una forma de poner fin anticipado a la validez de un certificado, cuando existen sospechas o la certeza de que otra persona puede estar utilizando la identidad digital asociada al mismo. Por ejemplo, cuando sospechamos que alguien conoce alguno de nuestros IdP's, como el correo electrónico y su contraseña, o cuando nos han sustraído el dispositivo móvil donde tenemos la aplicación de autentificación pudiendo acceder al código, debemos solicitar la revocación de nuestros certificados.

En la sección de **Certificados,** sitúe el cursor sobre el nombre del **Certificado,** pulse el botón derecho del ratón *(mouse)* y, entre las opciones, seleccione **Revocar.**

La solicitud queda tramitada automáticamente y en instantes recibirá una notificación confirmándolo.

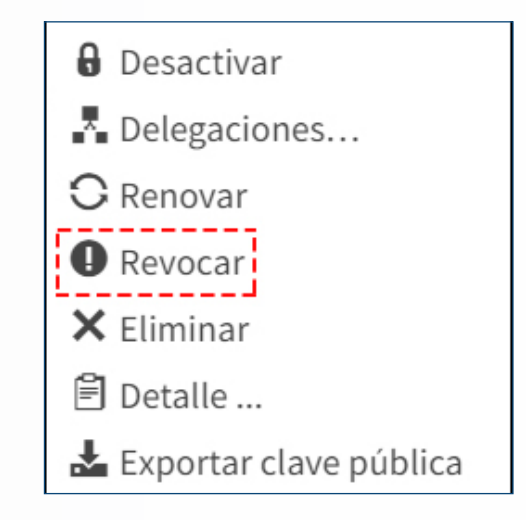

### 2.4 ¿CÓMO ELIMINAR UN CERTIFICADO?

Al eliminar un certificado, este desaparece de la lista de certificados disponibles para el usuario en Fortress y la única forma de volver hacer uso del mismo, será solicitando nuevo certificado o bien, importándolo.

En la sección de **Certificados,** sitúe el cursor sobre el nombre del **Certificado,** pulse el botón derecho del ratón *(mouse)* y, entre las opciones, seleccione **Eliminar.**

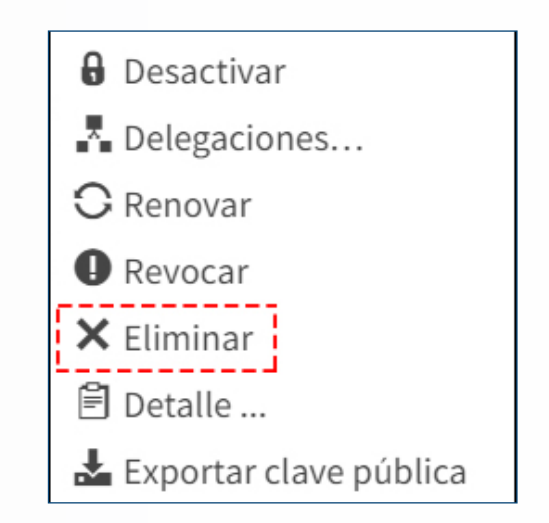

### 2.5 OPCIÓN DETALLES

Permite ver toda la información relacionada al certificado seleccionado, como se muestra en la siguiente pantalla:

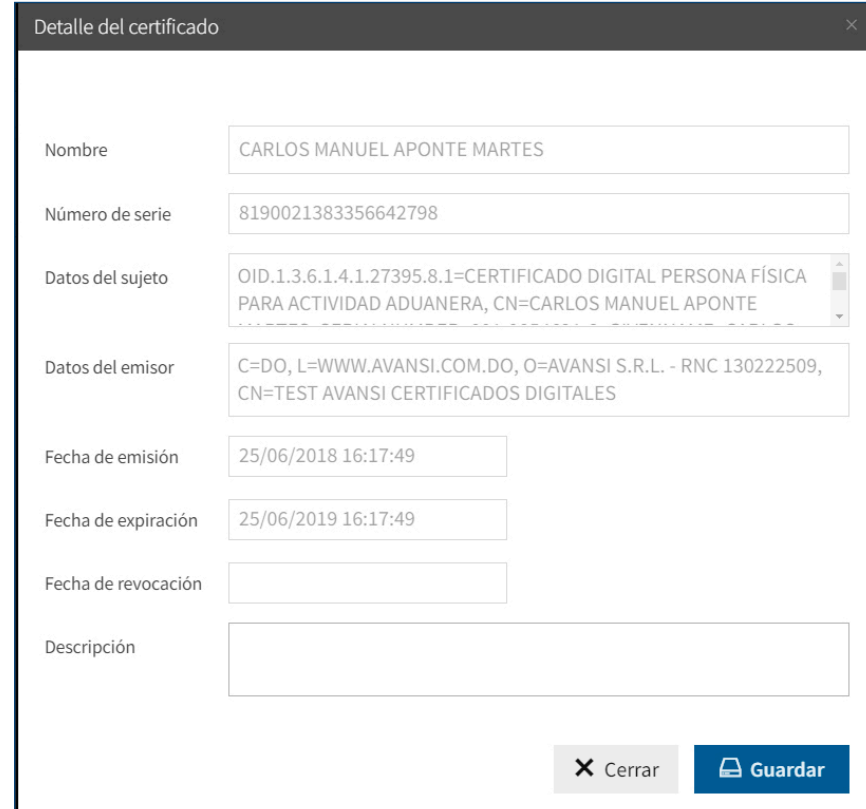

### **Renovación de Certificado GUÍA DEL USUARIO EXTERNO**

 $\bullet$ 

 $000000$ 

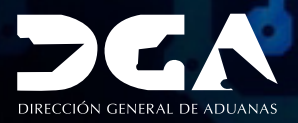

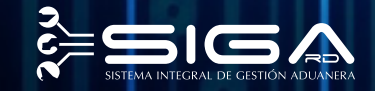

ELABORADO POR<br>SEC. DOCUMENTACIÓN TI<br>SUBDIRECCIÓN DE TECNOLOGÍA

EN COORDINACIÓN CON LA<br>GERENCIA DE COMUNICACIONES

SANTO DOMINGO, OCTUBRE 2018